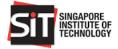

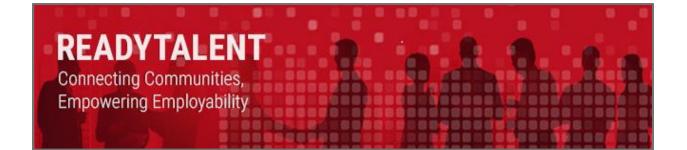

# **ReadyTalent Employer User Guide**

Change On:23 June 2022Change By:Lim Kock Chong

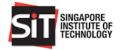

## TABLE OF CONTENTS

| 1.     | Introduction                                                                                 |
|--------|----------------------------------------------------------------------------------------------|
| 2.     | Employer Sign Up in RT Portal                                                                |
| 3.     | Employer Dashboard7                                                                          |
| 4.     | Post a Job7                                                                                  |
| 4.1    | Post a Job for Study Plan (Applicable to IWSP for Degree in Accountancy only)10              |
| 4.2    | Post a Job for Specialisation (Applicable to IWSP for Degree in Hospitality Business only)12 |
| 4.3    | Post a Job for Self-Source Option13                                                          |
| 5.     | Withdraw a Job Posting15                                                                     |
| 6.     | Search & Sort Function                                                                       |
| 7.     | Manage Applications                                                                          |
| 8.     | Make or Reject Offers – Shortlisted Applications                                             |
| 9.     | Check Application Status                                                                     |
| 9.1    | Job Applications Accepted by Student                                                         |
| 9.2    | Job Applications Declined by Student21                                                       |
| 10.    | Management of Company Profile and Staff Account                                              |
| 10.1   | Company Profile                                                                              |
| 10.2   | Upload the Company Banner24                                                                  |
| 10.3   | Add New company Staff Account25                                                              |
| 10.3.1 | Add New Staff at Employer Sign Up – For New Sign Up                                          |
| 10.3.2 | Add New Staff in Company Profile - For Existing Account / Employer                           |
| 10.4   | Deactivate Existing Company Staff Account                                                    |

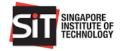

## 1. INTRODUCTION

ReadyTalent (RT) is SIT's student and alumni job portal that caters to the following employment types:

| Job Ty | ре                                                 | Description                                                                                                    |
|--------|----------------------------------------------------|----------------------------------------------------------------------------------------------------|
| i.     | Full-time Jobs                                     | Full-time positions for graduating students and Alumni.                                                                                                    |
| ii.    | Part-time Jobs                                     | Short-term positions for Alumni and/or students who are on their term break.                                                                                                    |
| iii.   | Industry Attachment (IA)                           | Compulsory credit-bearing work attachment applicable to Hospitality Business degree programme students only.                                                                                                 |
| iv.    | Industry Induction (II)                            | Optional short-term work attachment approved by SIT for<br>Year 1 SIT students during vacation break.                                                                                                    |
| ν.     | Integrated Work Study<br>Programme (IWSP)          | Compulsory credit-bearing 6-12 months of relevant local work attachment for all SIT programme students.                                                                                                    |
| vi.    | SIT Student Work Scheme                            | Job opportunities offered to full-time matriculated students by SIT Divisions/ Clusters.                                                                                                    |
| vii.   | Overseas Integrated Work Study<br>Program (OIWSP)  | Compulsory credit-bearing 6-12 months of relevant overseas work attachment for all SIT programme students.                                                                                                   |
| viii.  | SkillsFuture Work Study Degree<br>Programme (WSDP) | A Co-operative Education scheme whereby successful students will return to the same company for their Industry Attachment/Induction (IA/II), Integrated Work Study Programme (IWSP) or/and Capstone Project. |

## 2. EMPLOYER SIGN UP IN RT PORTAL

#### Step 1

Access RT at <a href="https://readytalent.singaporetech.edu.sg/">https://readytalent.singaporetech.edu.sg/</a>

Note: Recommended Browsers to use are Google Chrome and Microsoft Edge

#### Step 2

Click on 'Sign Up' to request for a new account.

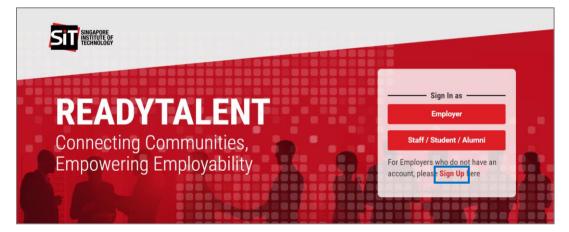

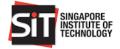

Enter the following details. Fields marked with (\*) are mandatory. Click 'Sign Up' upon completion.

| SINGAPORE<br>INSTITUTE OF<br>TECHNOLOGY                                                                                                    |                                   |                                |                                        |                  |
|----------------------------------------------------------------------------------------------------|-----------------------------------|--------------------------------|----------------------------------------|------------------|
| Company Summary                                                                                                    | nter Company<br>ummary Info.      |                                |                                        |                  |
| Company Name*                                                                                                    |                                   | Company ACRA no*               | Session ID                             |                  |
| GIS Group Pte Ltd                                                                                                    |                                   | 2286012011                     |                                        |                  |
| Industry Cluster*                                                                                                    | Ownership*                        |                                | Company Size                           |                  |
| Services                                                                                                    | Agencies / Intermediaries         | ÷ •                            | 100                                    |                  |
| Employment Type Interested In*                                                                                                    |                                   |                                | Authorised Training Organisation (B.Ac | et only)?* 🖨     |
| Integrated Work Study Programme (IWSP)                                                                                                    |                                   | •                              | Y T                                    |                  |
| services. Rapidity, flexibility, and reliability are our<br>vision so that we can anticipate their needs and defr<br>game plan to stay ahead of the curve Integrity: say<br>that inspires | use potential problems in advance | e Innovation: fluidly adapting | to change, learning from experience,   | transforming our |
| Company Website                                                                                                    |                                   |                                |                                        |                  |
| http://www.gisgroup.com                                                                                                    |                                   |                                |                                        |                  |
| Company Contact Info                                                                                                    | . Enter Compan<br>Main Address    |                                |                                        |                  |
| Main Address*                                                                                                    |                                   |                                | Postal Code*                           |                  |
| 2F, No.316, Wenchang St., Xinyi District, Taipei 110                                                                                                    | R.O.C.                            |                                |                                        |                  |
| Country*                                                                                                    | Country Code*                     | Area Code                      |                                        |                  |
| Singapore                                                                                                    | +65                               |                                |                                        |                  |
| Main Telephone* Main Fax                                                                                                    |                                   |                                |                                        |                  |
| 64495652 64495694                                                                                                    |                                   |                                |                                        |                  |
|                                                                                                    |                                   |                                |                                        |                  |

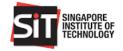

| Company Staff            | 4. Ent                | er Company           |                         |              |          |
|--------------------------|-----------------------|----------------------|-------------------------|--------------|----------|
| Salutation* Fi           | irst Name*            | ff Info              | Last Name*              |              | 🛍 Delete |
| Mr •                     | James Tong            |                      |                         |              |          |
| Full Name                |                       | Role*                |                         |              |          |
| James Tong               |                       | Employer             | •                       |              |          |
| Designation*             |                       | Department/Division* |                         |              |          |
| HR Manager               |                       | HR                   |                         |              |          |
| Location Name*           |                       |                      |                         |              |          |
| Main Office              |                       |                      |                         |              |          |
| Address*                 |                       |                      |                         | Postal Code* |          |
| 600 NORTH BRIDGE ROAD #0 | 05-01 PARKVIEW SQUARE |                      |                         | 21212        |          |
| Country*                 |                       | Country Code*        | Area Code               |              |          |
| Singapore                | •                     | +65                  |                         |              |          |
| DID* Fa                  | ах                    | Mobile               | Email*                  |              |          |
| 62136491                 | 63390438              |                      | amaravathi.p@3psolution | s.com        |          |
|                          |                       |                      |                         |              |          |
|                          |                       |                      |                         |              |          |
| Add More                 | 3. Add Mult           | iple                 |                         |              |          |
|                          |                       | Staff Info           |                         | Cancel       | Sign Up  |

An acknowledgment message will be displayed upon successful creation of account in RT. You will also receive an email notification upon successful sign up.

| SIT SINGAPORE<br>INSTITUTE OF<br>TECHNOLOGY                                                           |  |
|----------------------------------------------------------------------------------------------------|--|
| Your ReadyTalent account has been created!                                                            |  |
| Thank you for setting up a ReadyTalent account with us. An email will be sent to you upon validation. |  |

#### Step 5

Once the account creation request is approved, you will receive an email notification with your login credentials. Click the hyperlink in the email to login to RT.

### Step 6

Enter your Email Address and use the One Time Pin to login to RT Employer Portal.

Refer to the Azure AD B2C One Time Pin Login Guide for the detailed steps on how to sign in via the OTP

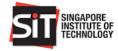

| Y       Cancel         Please enter your registered email address. A one-time verification code will be sent to your email.         Email Address         Kockchong@yahoo.com.sg |
|----------------------------------------------------------------------------------------------------|

You are required to read and accept the **Acceptable Use Policy (AUP)** and the **Terms and Conditions (T&C)** for Using **RT** when you login to the RT Employer's portal for the first time.

| SIT SINGAPORE<br>INSTITUTE OF<br>TECHNOLOGY                                                                              | Click here to read the AUP and T&C<br>for using RT                                                         |
|----------------------------------------------------------------------------------------------------|----------------------------------------------------------------------------------------------------|
| Acceptance of Acceptable Use Policy I have read and agree to accept the Acceptable Use Policy (AUP) for Informat Portal. | tion Technology (IT) Resources, and to abide by the Terms and Conditions for using the SIT ReadyTalent Job |
| Accept                                                                                                    | ncel                                                                                                    |
| Copyright © 2017 Singapore Institute of Technology. All Rights Reserved                                                  | About Us   Contact Us   Privacy Policy   SIT Website                                                       |

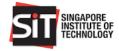

## 3. EMPLOYER DASHBOARD

| SIT SINGAPORE                                             |                           |                                           | DASHBOARD            | JOBS - C | OMPANY PROFILE           | Hello, Benjar | min Chan 1     |
|-----------------------------------------------------------|---------------------------|-------------------------------------------|----------------------|----------|--------------------------|---------------|----------------|
| Actions e<br>Post a Job<br>Status                         | Manage                    | e Applications                            | Make Offer           | s        | Check S                  | Status        |                |
| 163<br>Posted Jobs                                        | <b>73</b><br>Applications | 5                                         | 8<br>Positions Offer | ed       | 37<br>Positions          | s Accepted    |                |
| Posted Jobs                                               |                           |                                           |                      |          |                          |               |                |
| Search Jobs                                               | QA                        | II Programmes                             |                      | ▼ All Er | nployment Types          |               | ▼              |
| Degree Programme                                          | ł                         | 🚊 Employment Type                         | 🕼 Job Title          | Applican | Session<br>ts ↓∓ ID 🚯 ↓↑ | Post<br>Date  | Expiry<br>Date |
| BEng (Hons) ICT (Information Security), BEng (H<br>(Land) | Hons) SIE                 | Integrated Work Study<br>Programme (IWSP) | 27AprSS              | 3        | IWSP-<br>18100102        | 27/4/2018     | 3/5/2018       |

## 4. POST A JOB

## Step 1

Click 'Post a Job' and select any of the 3 options below.

| SINGAPORE<br>INSTITUTE OF<br>TECHNOLOGY                              | DASHBOARD | JOBS - COMPANY PRO | FILE Hello, Benjamin Chan 1 |
|----------------------------------------------------------------------|-----------|--------------------|-----------------------------|
| Actions e<br>Post a Job Manage Ap<br>Click here to post<br>a new job | ß         | G                  | neck Status                 |

## Step 2

Session ID will be provided by SIT Facilitator for job postings under the following Employment Types:

- Industry Attachment (IA)
- Industry Induction (II)
- Integrated Work Study Programme (IWSP)

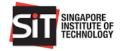

- Overseas Integrated Work Study Program (OIWSP)
- SkillsFuture Work Study Degree Programme (WSDP)

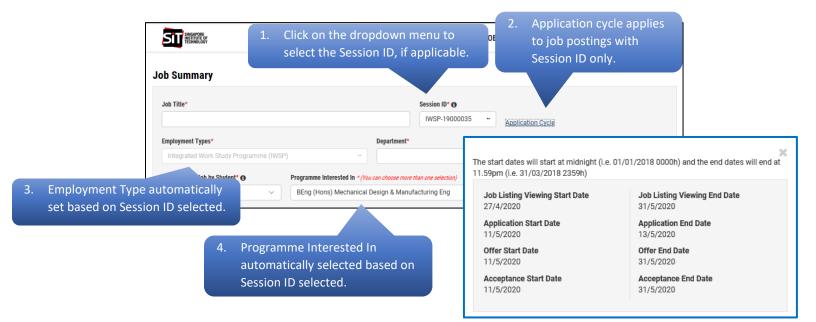

Enter the job posting information. All fields marked with (\*) are mandatory. Click the 'Submit' button upon completion.

| SINGAPORE<br>INSTITUTE OF<br>TECHNOLOGY                                                                                                  |               |               | DASHBOARD                    | JOBS -    | COMPANY P      | ROFILE   | Hello, 1 Employer |
|----------------------------------------------------------------------------------------------------|---------------|---------------|------------------------------|-----------|----------------|----------|-------------------|
| ob Summary                                                                                                    |               |               |                              |           |                |          |                   |
| Job Title*                                                                                                    |               |               | Session ID*                  |           |                |          |                   |
| IWSP Front Office Agent                                                                                                    |               |               | IA-18100094 -                | Applicati | on Cycle       |          |                   |
| Employment Types                                                                                                    |               | Department*   |                              | Number o  | f Vacancies*   | CPF Cont | ribution          |
| Industry Attachment (IA)                                                                                                    | -             | HR            |                              | 10        |                | N        | •                 |
| Programme Interested In* (You can choose more than one se                                                                                | election)     |               |                              | Name of t | he Study Plan* |          |                   |
| B (Hons) Accountancy, BA (Hons) Criminology an                                                                                           | d Security    |               | -                            | Plan A    |                |          |                   |
| Job Description *                                                                                                    |               |               |                              |           |                |          | -                 |
| <ul> <li>Answering of calls</li> <li>Arrangement of courier service</li> <li>Basic office administration and how to answer of</li> </ul> |               | nanner and fa | miliarize with the telephone | e system  |                |          |                   |
| Printing, photocopying, scanning of documents     Familiarization with various IT working platform                                       |               | and Sales Flo | oorplan drafting             |           |                |          | •                 |
| Work Location*                                                                                                    |               |               |                              |           |                |          |                   |
| UBI Crescent                                                                                                    |               |               |                              |           |                |          | -                 |
| Working Hours* 🚯 Require                                                                                                    | e Shift Work* |               |                              |           |                |          |                   |
| 9.00am - 6.00pm N                                                                                                    | •             |               |                              |           |                |          |                   |

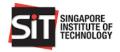

| Job Start Date                                        | Job End Date      |                      |                    |
|-------------------------------------------------------|-------------------|----------------------|--------------------|
| 1/7/2018                                              | 31/7/2018         |                      |                    |
| Actual Start Date *                                   | Actual End Date * |                      |                    |
| 1/7/2018                                              | 31/7/2018         |                      |                    |
| Benefits                                              |                   |                      |                    |
| Currency                                              | Allowance* ()     | Benefits*            |                    |
| SGD \$ -                                              | 700 .00           | Y                    |                    |
| Annual Leave*                                         | Medical Leave*    | Compassionate Leave* | Other Benefits     |
| 5 day(s)                                              | 5 day(s)          | 5 day(s)             | NA                 |
|                                                       |                   |                      |                    |
| Name* 1 Employer Designation ep1 Department/ Division | -                 |                      |                    |
| DID (optional)                                        | Fax (optional)    |                      |                    |
| did                                                   |                   |                      |                    |
| Email                                                 |                   |                      |                    |
| employer1@xmail.com                                   |                   |                      |                    |
| Address                                               |                   |                      | Postal Code        |
| Ang Mo Kio 1                                          |                   |                      | 56757575           |
|                                                       |                   |                      |                    |
|                                                       |                   |                      | Cancel Save Submit |

An email notification will be sent to you upon successful job posting. The job posting will be routed to SIT Facilitator for approval.

#### Step 5

An email notification will be sent to you once the job posting is approved or declined.

| From: SIT ReadyTalent [mailto:readytalent@singaporetech.edu.sg]                                                                     |
|----------------------------------------------------------------------------------------------------|
| Sent: Tuesday, 22 May 2018 10:13 AM                                                                                                 |
| To: Ama <u>ravathi Panneer Selvam <iames tong@<="" u="">kk.com&gt;</iames></u>                                                      |
| Subject: ReadyTalent Job Posting - Approved                                                                                         |
| Dear James Tong,                                                                                                    |
| Thank you for your interest in hiring SIT students. The job posting for IWSP Front Office Agent, Job ID:18102382 has been approved. |
| Please <u>click here</u> to log in, if you wish to check your job status and messages.                                              |
| Please contact us at <u>sa**h@xxxx.onmicrosoft.com</u> if you have any questions.                                                   |
| Thank you.                                                                                                    |
| Singapore Institute of Technology                                                                                                   |
| This is a system generated email. Please do not reply to this email.                                                                |

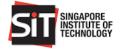

## View Job Posting Status

|                                    |                    | DASHBOARD     | JOBS -     | COMPANY PROF | ILE Hello, 1 Employer          |
|------------------------------------|--------------------|---------------|------------|--------------|--------------------------------|
|                                    |                    |               |            |              | showing Job<br>s 'Approved'    |
| Job Summary                        |                    |               |            |              |                                |
| Job Title* IWSP Front Office Agent | Job ID<br>18102382 | Session ID* 🔁 | Applicatio |              | lob Posting Status<br>Approved |

## 4.1 POST A JOB FOR STUDY PLAN (APPLICABLE TO IWSP FOR DEGREE IN ACCOUNTANCY ONLY)

#### Step 1

Select the **Session ID** (E.g. IWSP-18100103) and the **Name of the Study Plan** as **'Plan A' or 'Plan B'** from the dropdown menu

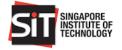

| l | SINGAPORE<br>INSTITUTE OF<br>TECHNOLOGY                        |                            | DASHBOARD     | JOBS - COMPANY PR    | OFILE Hello, 1 Employer |  |
|---|----------------------------------------------------------------|----------------------------|---------------|----------------------|-------------------------|--|
| 1 | ⊮ > Post a New Job                                             |                            |               |                      |                         |  |
| P | ost a New Job                                                  |                            |               |                      |                         |  |
| J | bb Summary                                                     |                            |               |                      |                         |  |
|   | Job Title*                                                     | Sessio                     | on ID*        | 1                    |                         |  |
|   | IWSP Study Plan 1                                              | IWS                        | SP-18100103 • | Application Cycle    |                         |  |
|   | Employment Types                                               | Department*                |               | Number of Vacancies* | CPF Contribution        |  |
|   | Integrated Work Study Programme (IWSP) -                       | HR                         |               | 10                   | N ~                     |  |
|   | Self-Sourced Job by Student*  Programme Interested In * (You o | can choose more than one s | election)     |                      |                         |  |
|   | N V B (Hons) Accountancy                                       |                            |               |                      | -                       |  |
|   | Name of the Study Plan*<br>Plan A<br>Plan B                    |                            |               |                      |                         |  |

Enter all the job information and click 'Submit' to complete the Job Posting.

| i∰ ≥ Post a New Job                         |                                                        |                                       |
|---------------------------------------------|--------------------------------------------------------|---------------------------------------|
| Post a New Job                              |                                                        |                                       |
| Job Summary                                 |                                                        |                                       |
| Job Title*                                  | Session ID* ()                                         |                                       |
| IWSP Study Plan 1                           | IWSP-18100103                                          | Application Cycle                     |
| Employment Types                            | Department*                                            | Number of Vacancies* CPF Contribution |
| Integrated Work Study Programme (IWSP)      | - HR                                                   | 10 N ~                                |
| Self-Sourced Job by Student*   Programme In | terested in * (You can choose more than one selection) |                                       |
| N V B (Hons) A                              | Accountancy                                            | •                                     |
| Name of the Study Plan*                     |                                                        |                                       |
| Plan B                                      | e Name of the Study Plan. (E.                          | g. Plan B)                            |
| Work Location*                              |                                                        |                                       |
| Work Location                               |                                                        | *                                     |
| Working Hours* () Require Shift             | Work*                                                  |                                       |
| 9am-6pm N                                   | ~                                                      |                                       |
| Job Start Date B1 Job End Date B1           | Job Start Date B2 Job End Date B2                      | The dates of the Study Plan           |
| 1/7/2018 🛗 16/7/2018 🛗                      | 19/7/2018 🛗 31/7/2018                                  | selected are displayed                |
| Actual Start Date B1 Actual End Date B1     | Actual Start Date B2 Actual End Date B2                |                                       |
| 1/7/2018 🛗 16/7/2018 🛗                      | 19/7/2018                                              | <b> </b>                              |

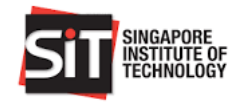

| aff Contact Info              |             |
|-------------------------------|-------------|
| Name*                         |             |
| 1 Employer -                  |             |
| Designation                   |             |
| ep1                           |             |
| Department/ Division          |             |
| DID (optional) Fax (optional) |             |
| did                           |             |
| Email                         |             |
| employer1@xmail.com           |             |
| Address                       | Postal Code |
| Ang Mo Kio 1                  | 56757575    |

## 4.2 POST A JOB FOR SPECIALISATION (APPLICABLE TO IWSP FOR DEGREE IN HOSPITALITY BUSINESS ONLY)

## Step 1

Click 'Post a Job' at the Employer Dashboard and select Post a New Job on the pop-up menu to access to the Post a New Job page.

#### Step 2

Select the **Session ID** (E.g. IWSP-18100103) and the **Name of the Specialisation** as **'Hotel' or 'MICE'** (Meetings, Incentives, Conferences and Exhibitions) from the dropdown menu. Enter all the job information and click 'Submit' to complete the Job Posting.

| ₩ > Post a New Job                                             |                   |                    |                      |                  |  |
|----------------------------------------------------------------|-------------------|--------------------|----------------------|------------------|--|
| Post a New Job                                                 |                   |                    |                      |                  |  |
| Job Summary                                                    |                   |                    |                      |                  |  |
| Job Title*                                                     |                   | Session ID* ()     |                      |                  |  |
| IWSP Specialisation Job 1                                      |                   | IWSP-18100103 -    | Application Cycle    |                  |  |
| Employment Types                                               | Department*       |                    | Number of Vacancies* | CPF Contribution |  |
| Integrated Work Study Programme (IWSP) -                       | HR                |                    | 10                   | N ~              |  |
| Self-Sourced Job by Student*  Programme Interested In * (You o | an choose more th | han one selection) |                      |                  |  |
| N V B (Hons) Accountancy, B (Hons)                             | Hons) Hospitali   | ity Business       |                      | •                |  |
| Name of the Specialisation* Select the Name o                  | f the Sp          | ecialisation. (E.g | . Hotel)             |                  |  |
| Hotel                                                          |                   |                    |                      |                  |  |

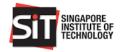

| aff Contact Info              |             |
|-------------------------------|-------------|
| Name*                         |             |
| 1 Employer -                  |             |
| Designation                   |             |
| ep1                           |             |
| Department/ Division          |             |
| DID (optional) Fax (optional) |             |
| did                           |             |
| Email                         |             |
| employer1@xmail.com           |             |
| Address                       | Postal Code |
|                               |             |

## 4.3 POST A JOB FOR SELF-SOURCE OPTION

#### Step 1

Select the **Session ID** (E.g. IWSP-18100105) from the dropdown menu and select '**Y**' from the dropdown menu of the **Self-Sourced Job by Student**.

| ost a New Job                                           |             |                              |                        |
|---------------------------------------------------------|-------------|------------------------------|------------------------|
| ob Summary                                              |             |                              |                        |
| Job Title*                                              | IW          | SP-18100104 Application Cycl |                        |
| Employment Types Integrated Work Study Programme (IWSP) | Department* | Number of Vacano             | cies* CPF Contribution |

#### Step 2

Enter the **Student ID** and **Student Name** for the Self-Sourced job. Click the 
to add multiple students for Self-Sourced job.

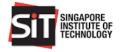

| 🐗 > Post a New Job                                 |                                                       |                      |                  |
|----------------------------------------------------|-------------------------------------------------------|----------------------|------------------|
| Post a New Job                                     |                                                       |                      |                  |
| Job Summary                                        |                                                       |                      |                  |
| Job Title*                                         | Session ID* ()                                        |                      |                  |
| IWSP Self Source Job 1                             | IWSP-18100105 -                                       | Application Cycle    |                  |
| Employment Types                                   | Department*                                           | Number of Vacancies* | CPF Contribution |
| Integrated Work Study Programme (IWSP)             | ~ HR                                                  | 10                   | N ~              |
| Self-Sourced Job by Student*  Programme Interested | <b>d in</b> *(You can choose more than one selection) |                      |                  |
| Y                                                  | (Software Engineering), BEng (Hons) ICT (Information  | n Security)          | •                |
| Student ID* Student ID*                            |                                                       |                      |                  |
| Student1 O Add O                                   |                                                       |                      |                  |
| Student Name*                                      |                                                       |                      |                  |
| Alvin Tan                                          |                                                       |                      |                  |

Note: A pop-up message will be displayed if the Student ID or Name entered does not exist in the employment session. Please contact SIT Facilitator for further assistance if you encounter this error.

#### Step 7

Enter the student details and job position information. Click 'Submit' to complete the Job Posting.

| Post a New Job                         |                                                             |                                       |   |
|----------------------------------------|-------------------------------------------------------------|---------------------------------------|---|
| ost a New Job                          |                                                             |                                       |   |
| ob Summary                             |                                                             |                                       |   |
| Job Title*                             | Session ID* ()                                              |                                       |   |
| IWSP Self Source Job 1                 | IWSP-18100105                                               | Application Cycle                     |   |
| Employment Types                       | Department*                                                 | Number of Vacancies* CPF Contribution |   |
| Integrated Work Study Programme (IWSP) | ~ HR                                                        | 10 N                                  | ~ |
| Self-Sourced Job by Student* 🔁 Progra  | mme Interested In*(You can choose more than one selection)  |                                       |   |
| Y v BEn                                | g (Hons) ICT (Software Engineering), BEng (Hons) ICT (Infor | ormation Security) -                  |   |
| Student ID* Student ID*                |                                                             |                                       |   |
| Student1 O Add                         | •                                                           |                                       |   |
| Student Name*                          |                                                             |                                       |   |
| Alvin Tan                              |                                                             |                                       |   |

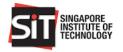

| taff Contact Info             |                    |
|-------------------------------|--------------------|
| Name*                         |                    |
| 1 Employer -                  |                    |
| Designation                   |                    |
| ep1                           |                    |
| Department/ Division          |                    |
| DID (optional) Fax (optional) |                    |
| did                           |                    |
| Email                         |                    |
| employer1@xmail.com           |                    |
| Address                       | Postal Code        |
| Ang Mo Kio 1                  | 56757575           |
|                               |                    |
|                               | Cancel Save Submit |

## 5. WITHDRAW A JOB POSTING

#### Step 1

Search for the job that you want to withdraw by entering the Job Title in the search bar. Click the hyperlink under Job Title to open the View Job Details page.

| Posted Jobs                                                |         | _                                  |            |                     |                       |                    |                   |
|------------------------------------------------------------|---------|------------------------------------|------------|---------------------|-----------------------|--------------------|-------------------|
| IWSP self sour                                             |         | Q All Program                      | mes        | •                   | All Employment Type   | 8                  | •                 |
| Degree Programme                                           | ,↓⊾ Emp | loyment Type                       | .]↑ Job Ti | tle 📑 Appl          | icants 💵 Session ID 🗿 | Post<br>11 Date 11 | Expiry<br>Date 11 |
| BEng (Hons) ICT (Informatio<br>BEng (Hons) ICT (Software E |         | grated Work Study<br>gramme (IWSP) | IWSP       | Self Source Job 1 2 | IWSP-<br>18100105     | 30/5/2018          | 2/6/2018          |

#### Step 2

In the View Job Details page, click 'Withdraw' to withdraw the job posting.

| iew Job Details                        |        |                   |             |                      |                             |  |
|----------------------------------------|--------|-------------------|-------------|----------------------|-----------------------------|--|
| b Summary                              |        |                   |             |                      |                             |  |
| Job Title*                             | Job ID |                   | Session ID* |                      | Job Posting Status          |  |
| IWSP Self Source Job 1 1810242         |        | 9 IWSP-18100105 - |             | Application Cycle    | Application Cycle Submitted |  |
| Employment Types                       |        | Department*       |             | Number of Vacancies* | CPF Contribution            |  |
| Integrated Work Study Programme (IWSP) | -      | HR                |             | 10                   | N                           |  |

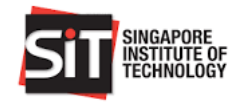

| Contact Info                          |             |
|---------------------------------------|-------------|
|                                       |             |
| e*                                    |             |
| Employer •                            | •           |
| ination                               |             |
| 1                                     |             |
|                                       |             |
| rtment/ Division                      |             |
|                                       |             |
| optional) Fax (optional)              |             |
| i i i i i i i i i i i i i i i i i i i |             |
| I                                     |             |
|                                       |             |
| nployer1@xmail.com                    |             |
| ess                                   | Postal Code |
| g Mo Kio 1                            | 56757575    |
|                                       |             |
|                                       |             |
|                                       | Cancel      |

A pop-up notification on successful job withdrawal will be displayed upon withdrawal completion.

### 6. SEARCH & SORT FUNCTION

Scroll down to the **Posted Jobs** section at the Employer Dashboard. You can search by any key words in the Search Jobs field (E.g. Job Title, Session ID etc.) and/or by Degree Programme and Employment Types.

| SIT SINGAPORE<br>INSTITUTE OF<br>TECHNOLOGY                   | SNEATORE BENEFICIER BENEFICIER |       |                                           |    |                          |     | G - COMPA   | NY PROFILE          | Hello, Benja  | amin Chan 1    |
|---------------------------------------------------------------|--------------------------------|-------|-------------------------------------------|----|--------------------------|-----|-------------|---------------------|---------------|----------------|
| Posted Jobs<br>Search Jobs                                    | Q                              | All F | Programmes                                |    |                          | •   | All Employn | nent Types          |               | Ţ              |
| Degree Programme                                              |                                | 1£    | Employment Type                           | ţţ | Job Title                | 11  | Applicants  | Session<br>ID 🗊 🛛 🕸 | Post<br>Dateî | Expiry<br>Date |
| BEng (Hons) ICT (Information Security), BEng (Hons)<br>(Land) | SIE                            |       | Integrated Work Study<br>Programme (IWSP) |    | 27AprSS                  |     | 3           | IWSP-<br>18100102   | 27/4/2018     | 3/5/2018       |
| B (Hons) Accountancy                                          |                                |       | Integrated Work Study<br>Programme (IWSP) |    | IWSP Associate<br>Plan B |     | 2           | IWSP-<br>18100076   | 16/4/2018     | 19/4/2018      |
| B (Hons) Accountancy                                          |                                |       | Integrated Work Study<br>Programme (IWSP) |    | IWSP Study Plan<br>A     | n   | 2           | IWSP-<br>18100061   | 16/4/2018     | 20/4/2018      |
| B (Hons) Accountancy                                          |                                |       | Integrated Work Study<br>Programme (IWSP) |    | Test Specilised          |     | 2           | IWSP-<br>18100057   | 15/4/2018     | 19/4/2018      |
| B (Hons) Hospitality Business                                 |                                |       | Industry Attachment (IA                   | 4) | 16Apr Hotel1             |     | 2           | IA-<br>18100073     | 16/4/2018     | 19/4/2018      |
| Showing 1 to 5 of 163 entries                                 |                                |       |                                           |    |                          | PRE |             | 2 3 4               | 5             | 33 NEXT        |

You may also click the sort button ( beside each field to sort the job posting in ascending or descending order.

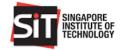

| Posted Jobs                                                 |    |                                           |    | ck sort b               | utto | on to sort    | in                |              |                |
|-------------------------------------------------------------|----|-------------------------------------------|----|-------------------------|------|---------------|-------------------|--------------|----------------|
| Audit  Q B (Hons) Accountancy                               |    |                                           | as | cending o               | or d | escendin      | g order           | me (IWSP)    |                |
| Degree Programme                                            | ţţ | Employment Type                           | 11 | Job Title               | ţţ   | Applicants 11 | Session<br>ID 🕄   | Post<br>Date | Expiry<br>Date |
| B (Hons) Accountancy                                        |    | Integrated Work Study<br>Programme (IWSP) |    | IWSP Audit<br>Associate |      | 1             | IWSP-<br>18100065 | 16/4/2018    | 19/4/2018      |
| Showing 1 to 1 of 1 entries (filtered from 163 total entrie | s) |                                           |    |                         |      |               |                   | PREVIOUS     | 1 NEXT         |

## 7. MANAGE APPLICATIONS

## Step 1

An email notification as shown below will be sent to you when the student submits a job application.

## Step 2

Click 'Manage Applications' from the **Actions** bar.

| SINGAPORE<br>INSTITUTE OF<br>TECHNOLOGY |                     | DASHBOARD JOBS - COMPA | NY PROFILE Hello, Benjamin Chan 1 |
|-----------------------------------------|---------------------|------------------------|-----------------------------------|
| Actions $\Theta$<br>Post a Job          | Manage Applications | Make Offers            | Check Status                      |
| Status                                  |                     |                        |                                   |
| 163<br>Posted Jobs                      | 73<br>Applications  | 8<br>Positions Offered | 37<br>Positions Accepted          |

#### Step 3

The list of Student Applications and its status are displayed.

| Search Jobs                                    | Q                                         | Ill Programmes 👻     | All Employment T  | ypes 👻         | All Sessions     | *               | All Status          |
|------------------------------------------------|-------------------------------------------|----------------------|-------------------|----------------|------------------|-----------------|---------------------|
| Degree Programme                               | Employment Type 👫                         | Job Title 🌐          | Session ID 👔      | Full<br>Name 🔐 | Student<br>ID 11 | Applied<br>Date | Status              |
| BSc Electrical Eng &<br>Information Technology | Industry Attachment<br>(IA)               | 16Apr Hotel1         | IA-<br>18100073   | Student<br>16  | 1400124          | 18/4/2018       | UNSUCCESSFUL        |
| B (Hons) Hospitality Business                  | Industry Attachment<br>(IA)               | grd                  | IA-<br>18100059   | Student<br>3   | 1400146          | 16/4/2018       | UNSUCCESSFUL        |
| BEng (Hons) ICT (Information<br>Security)      | SkillsFuture Work-<br>Study (SWS)         | SWS Test Job         | SWS-<br>18100020  | Student<br>5   | 1500293          | 19/4/2018       | SUBMITTED           |
| BEng (Hons) ICT (Information<br>Security)      | Integrated Work Study<br>Programme (IWSP) | TEst Company Ratio 2 | IWSP-<br>18100100 | Student<br>1   | student1         | 15/5/2018       | SUBMITTED<br>- Ac ▼ |
| BSc Electrical Eng &<br>Information Technology | Industry Attachment<br>(IA)               | ZZZ                  | IA-<br>18100074   | Student<br>16  | 1400124          | 18/4/2018       | SUBMITTED           |

Page 17 of 27

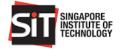

Click on the 'Status' field to view student information such as Student Name, Student Id, Degree Programme, Job Title, Email, Contact No, Employment Type and Nationality along with the Resume attached.

Click to download the resume and other attachments. After downloading of the resume, system will update the status of the job application to **Pending**.

| SINGAPORE<br>INSTITUTE OF<br>TECHNOLOGY                             |                               |                                                    | DASHBOARD JOBS <del>-</del>                       | COMP   | ANY PROFILE     | Hello, Benjamin Chan 1 |
|---------------------------------------------------------------------|-------------------------------|----------------------------------------------------|---------------------------------------------------|--------|-----------------|------------------------|
| <ul> <li>Manage Applications</li> <li>Manage Application</li> </ul> | ns                            | Student 5<br>1500293, BEng                         | SUBMITTE<br>(Hons) ICT (Information Security)     | D X    |                 |                        |
| Search Jobs                                                         |                               | Application for: SWS Test Job, Skill:<br>19/4/2018 | sFuture Work-Study (SWS) , Applie                 | d      | ~               | Submitted +            |
| Degree Programme 🛛 🎝                                                | Employment Ty                 | Not Suitable                                       | Shortlist                                         | t<br>U | Applied<br>Date | Status J₹              |
| BEng (Hons) ICT (Information Security)                              | SkillsFuture W<br>Study (SWS) | Email<br>student5@xmail.com                        | Employmente Type<br>SkillsFuture Work-Study (SWS) | 193    | 19/4/2018       | SUBMITTED<br>- Ac 🔻    |
| BEng (Hons) ICT (Information<br>Security)                           | Integrated Wo<br>Programme (I | Contact No.                                        | Nationality                                       | nt1    | 15/5/2018       |                        |
| BSc Electrical Eng &<br>Information Technology                      | Industry Attac<br>(IA)        | Resume                                             | Ŀ                                                 |        |                 | to download<br>resume  |
| Showing 1 to 3 of 3 entries (filtered fi                            | rom 74 total entrie           | 25)                                                |                                                   |        |                 | PREVIOUS 1 NEXT        |

#### Step 5

| sws test                                  | Q                                 | 1  | All Programmes 👻 A             | ll Employment Ty | /pes *         | All Sessions     | *               | All Status -          |
|-------------------------------------------|-----------------------------------|----|--------------------------------|------------------|----------------|------------------|-----------------|-----------------------|
| Degree Programme 👔                        | Employment Type                   | ţţ | Job Title 🌐                    | Session ID ↓     | Full<br>Name 🔐 | Student<br>ID II | Applied<br>Date | Status                |
| BEng (Hons) ICT (Information<br>Security) | SkillsFuture Work-<br>Study (SWS) |    | SWS Scholarship 2018 -<br>Test | SWS-<br>18100083 | Student<br>1   | student1         | 23/4/2018       | ACCEPTED              |
| BEng (Hons) ICT (Information<br>Security) | SkillsFuture Work-<br>Study (SWS) |    | SWS Scholarship 2018 -<br>Test | SWS-<br>18100083 | Student<br>5   | 1500293          | 23/4/2018       | SHORTLISTED<br>- Ac ▼ |
| BEng (Hons) ICT (Information<br>Security) | SkillsFuture Work-<br>Study (SWS) |    | SWS Test Job                   | SWS-<br>18100020 | Student<br>5   | 1500293          | 19/4/2018       | PENDING - Ac 🔻        |

#### Step 6

Click the 'Status' field to change the status from Pending to Shortlist to shortlist the student for the position.

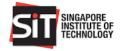

| SIT SINGAPORE<br>INSTITUTE OF<br>TECHNOLOGY                                                |                                                     |                                                                    | DASHBOARD JOBS + (                                | COMPAI    | NY PROFILE      | Hello, Benjamin Chan 1                         |         |
|--------------------------------------------------------------------------------------------|-----------------------------------------------------|--------------------------------------------------------------------|---------------------------------------------------|-----------|-----------------|------------------------------------------------|---------|
| Manage Applications Nanage Application                                                     | IS                                                  | Student 5<br>1500293, BEng                                         | PENDING<br>(Hons) ICT (Information Security)      |           |                 |                                                |         |
| sws test Degree Programme                                                                  | Employment Ty                                       | Application for: SWS Test Job, Skill:<br>19/4/2018<br>Not Suitable | sFuture Work-Study (SWS) , Applied Shortlist      | ions<br>t | Applied<br>Date | Ali Status -                                   |         |
| BEng (Hons) ICT (Information<br>Security)                                                  | SkillsFuture W<br>Study (SWS)                       | Email<br>student5@xmail.com                                        | Employmente Type<br>SkillsFuture Work-Study (SWS) | nt'l      | 23/4/2018       | ACCEPTED                                       |         |
| BEng (Hons) ICT (Information<br>Security)                                                  | SkillsFuture W<br>Study (SWS)                       | Contact No.                                                        | Nationality                                       | :93       | 23/4/2018       | SHORTLISTED<br>- Ac 🔻                          |         |
| BEng (Hons) ICT (Information<br>Security)                                                  | SkillsFuture W<br>Study (SWS)                       | Resume                                                             | ٩                                                 | :93       | 19/4/2018       | PENDING - Ac 🔻                                 |         |
| BSc Electrical Eng &<br>Information Technology<br>howing 1 to 4 of 4 entries (filtered fro | SkillsFuture W<br>Study (SWS)<br>om 74 total entrie | s)                                                                 | 10100020 10                                       | 24        | 18/4/2018       | You may also Cl<br>dropdown m<br>change the jo | ienu to |

## 8. MAKE OR REJECT OFFERS – SHORTLISTED APPLICATIONS

## Step 1

Click 'Make Offers' from the **Actions** bar.

| SINGAPORE<br>INSTITUTE OF<br>TECHNOLOGY |                     | DASHBOARD JOBS -       | COMPANY PROFILE Hello, Benjamin Chan 1 |
|-----------------------------------------|---------------------|------------------------|----------------------------------------|
| Actions o<br>Post a Job                 | Manage Applications | Make Offers            | Check Status                           |
| Status                                  |                     |                        |                                        |
| 163<br>Posted Jobs                      | 74<br>Applications  | 8<br>Positions Offered | 37<br>Positions Accepted               |

## Step 2

The list of student applications with the **shortlisted** status are displayed.

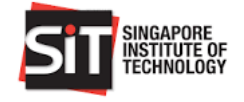

|                        | IGAPORE<br>TITUTE OF<br>CHNOLOGY |                                           |                                   |    | DASHBOAI                          | RD JOBS          | - COMPANY P           | ROFILE Hello, | Benjamin Chan 1 |
|------------------------|----------------------------------|-------------------------------------------|-----------------------------------|----|-----------------------------------|------------------|-----------------------|---------------|-----------------|
| 🚸 > Make Of            | ifers                            |                                           |                                   |    |                                   |                  |                       |               |                 |
| Make Of<br>Search Jobs | fers                             | ٩                                         | All Programmes                    | Ŧ  | All Employme                      | ent Types 👻      | All Sessions          | - Short       | isted 👻         |
| Full<br>Name 🚛         | Student<br>ID Jî                 | Degree Programme                          | Employment Type                   | ţ₹ | Job Title 👔                       | Session ID       | Applied<br>11 Date 11 | Status        | ţţ              |
| Student 5              | 1500293                          | BEng (Hons) ICT<br>(Information Security) | SkillsFuture Work-<br>Study (SWS) |    | SWS<br>Scholarship<br>2018 - Test | SWS-<br>18100083 | 23/4/2018             | SHORTLISTED   | - Action - 🔻    |
| Student 5              | 1500293                          | BEng (Hons) ICT<br>(Information Security) | SkillsFuture Work-<br>Study (SWS) |    | SWS Test Job                      | SWS-<br>18100020 | 19/4/2018             | SHORTLISTED   | - Action - 🔻    |
| Student 7              | student7                         | B (Hons) Accountancy                      |                                   |    | test 1                            |                  | 27/4/2018             | SHORTLISTED   | - Action - 🔻    |
| Showing 1 to 3 o       | of 3 entries (filt               | ered from 92 total entries)               |                                   |    |                                   |                  |                       | PREVIO        | US 1 NEXT       |

Click on the **Shortlisted** status and Click 'Make Offer' to accept the student's application or 'Not Suitable' to reject the student application.

| SINGAPORE<br>INSTITUTE OF<br>TECHNOLOGY                  | DASHBOARD JOBS - COMPANY PROFILE Hello, Benjamin Chan 1                                                                                                    |
|----------------------------------------------------------|----------------------------------------------------------------------------------------------------|
| ★ > Make Offers                                          | Student 5 SHORTLISTED                                                                                                    |
| Make Offers Search Jobs                                  | 1500293, BEng (Hons) ICT (Information Security) Application for: SWS Scholarship 2018 - Test , SkillsFuture Work-Study (SWS) , Applied 23/4/2018 Shortlisted *  |
| Full Student<br>Name Li ID Li Degree Programme           | Not Suitable Make Offer                                                                                                    |
| Student 5 1500293 BEng (Hons) ICT<br>(Information Securi | Email<br>student5@xmail.com     Employmente Type<br>SkillsFuture Work-Study (SWS)     4/2018     SHORTLISTED     - Action - ▼       Contact No.     Nationality |
| Student 5 1500293 BEng (Hons) ICT<br>(Information Securi | 4/2018 SHORT You may also Click on the<br>dropdown menu to                                                                                                    |
| Student 7 student7 B (Hons) Accountai                    | 4/2018 SHORE change the job status                                                                                                    |

#### Step 4

Student Application is updated as Offered or Unsuccessful.

#### 9. CHECK APPLICATION STATUS

## 9.1 JOB APPLICATIONS ACCEPTED BY STUDENT

#### Step 1

An email notification will be sent to you when the student accepts a job offer.

#### Step 2

Click 'Check Status' from the **Action** bar to list student's applications that are accepted.

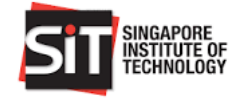

| SIII SINGAPORE<br>INSTITUTE OF<br>TECHNOLOGY |                     | DASHBOARD JOBS -              | COMPANY PROFILE Hello, Benjamin Chan 1 |
|----------------------------------------------|---------------------|-------------------------------|----------------------------------------|
| Actions e<br>Post a Job<br>Status            | Manage Applications | Make Offers                   | Check Status                           |
| 163<br>Posted Jobs                           | 74<br>Applications  | <b>8</b><br>Positions Offered | 37<br>Positions Accepted               |

List of student applications are displayed with the status as **Accepted**.

| SiT            | SINGAPORE<br>NSTITUTE OF<br>FECHNOLOGY |                                           |    | D                                         | ASHBOARD JOB                   | s - | COMPANY           | PROFILE         | Hello, Benjamin Cl | han 1 |
|----------------|----------------------------------------|-------------------------------------------|----|-------------------------------------------|--------------------------------|-----|-------------------|-----------------|--------------------|-------|
|                | ons Accepted                           |                                           |    |                                           |                                |     |                   |                 |                    |       |
| Search Job     |                                        | epteu                                     | Q  | All Programmes - All                      | Employment Types 👻             | A   | ll Sessions       | -               | Accepted           | •     |
| Full<br>Name 🔐 | Student<br>ID                          | Degree Programme                          | ţţ | Employment Type                           | Job Title                      | ţŦ  | Session<br>ID     | Applied<br>Date | Status             | ţ     |
| Student<br>1   | student1                               | BEng (Hons) ICT<br>(Information Security) |    | SkillsFuture Work-Study (SWS)             | SWS Scholarship<br>2018 - Test |     | SWS-<br>18100083  | 23/4/2018       | ACCEPTED           |       |
| Student<br>19  | 1400127                                | BEng (Hons) ICT<br>(Information Security) |    | Integrated Work Study Programme<br>(IWSP) | Security Enginer 1             |     | IWSP-<br>18100094 | 24/4/2018       | ACCEPTED           |       |

## 9.2 JOB APPLICATIONS DECLINED BY STUDENT

#### Step 1

An email notification will be sent to you when the student declines a job offer.

## Step 2

Click 'Manage Applications' from the **Actions** bar.

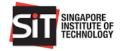

| SINGAPORE<br>INSTITUTE OF<br>TECHNOLOGY      |                    | DASHBOARD JOBS -              | COMPANY PROFILE Hello, Benjamin Chan 1 |
|----------------------------------------------|--------------------|-------------------------------|----------------------------------------|
| Actions <del>o</del><br>Post a Job<br>Status | Manage Application | s Make Offers                 | Check Status                           |
| 163<br>Posted Jobs                           | 73<br>Applications | <b>8</b><br>Positions Offered | <b>37</b><br>Positions Accepted        |

List of student applications and its status are displayed.

| Search Jobs                                    | Q                                         | All Programmes 👻     | All Employment T  | ypes -         | All Sessions  | -               | All Status 👻        |
|------------------------------------------------|-------------------------------------------|----------------------|-------------------|----------------|---------------|-----------------|---------------------|
| Degree Programme                               | Employment Type                           | Job Title            | Session ID        | Full<br>Name 🔐 | Student<br>ID | Applied<br>Date | Status 🛛            |
| BSc Electrical Eng &<br>Information Technology | Industry Attachment<br>(IA)               | 16Apr Hotel1         | IA-<br>18100073   | Student<br>16  | 1400124       | 18/4/2018       | UNSUCCESSFUL        |
| B (Hons) Hospitality Business                  | Industry Attachment<br>(IA)               | grd                  | IA-<br>18100059   | Student<br>3   | 1400146       | 16/4/2018       | UNSUCCESSFUL        |
| BEng (Hons) ICT (Information<br>Security)      | SkillsFuture Work-<br>Study (SWS)         | SWS Test Job         | SWS-<br>18100020  | Student<br>5   | 1500293       | 19/4/2018       | SUBMITTED<br>- Ac 🔻 |
| BEng (Hons) ICT (Information<br>Security)      | Integrated Work Study<br>Programme (IWSP) | TEst Company Ratio 2 | IWSP-<br>18100100 | Student<br>1   | student1      | 15/5/2018       | SUBMITTED<br>- Ac 🔻 |
| BSc Electrical Eng &<br>Information Technology | Industry Attachment<br>(IA)               | ZZZ                  | IA-<br>18100074   | Student<br>16  | 1400124       | 18/4/2018       | SUBMITTED           |

#### Step 4

Click 'All Status' field and select **Declined** to filter and list all declined student applications.

| Manage Applications  |                                   |                                      |                    |               |              |           |              |
|----------------------|-----------------------------------|--------------------------------------|--------------------|---------------|--------------|-----------|--------------|
| Aanage Applic        | ations                            |                                      |                    |               |              |           |              |
| Search Jobs          |                                   | Q All Programmes                     | ▼ All Employ       | vment Types 🔻 | All Sessions | ~         | All Status   |
|                      |                                   |                                      |                    |               |              | _         | All Status   |
|                      |                                   |                                      |                    |               | Student      | Applied   | Submitted    |
| Degree Programme 🛛 🖺 | Employment Type                   | † Job Title 🕸 🏦                      | Session ID         | Full Name 💷   | tt 🔍 🖞       | Date 🥼    | Shortlisted  |
|                      | Oursease laterated                | INCO Frank Office Accest             | 000000             | Tan Alvina    | Churdwood 1  | 20/5/2010 | Offered      |
| B (Hons) Accountancy | Overseas Integrated<br>Work Study | IWSP Front Office Agent<br>- OIWSP 2 | 0IWSP-<br>18100100 | Tan Alvina    | Student1     | 29/5/2018 | Accepted     |
|                      | Programme (OIWSP)                 |                                      | 10100100           |               |              |           | Declined     |
|                      |                                   |                                      |                    |               |              |           | Unsuccessful |
|                      |                                   |                                      |                    |               | 1400141      | 6/4/2018  | Pending      |

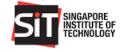

| Manage Applications  |                       |                 |     |              |              |              |             |         |
|----------------------|-----------------------|-----------------|-----|--------------|--------------|--------------|-------------|---------|
| Manage Applic        | ations                |                 |     |              |              |              |             |         |
| Search Jobs          | Q                     | All Programmes  |     | • All Employ | ment Types 🔻 | All Sessions | - Dec       | lined 🔹 |
|                      |                       |                 |     |              |              | Student      | Applied     |         |
| Degree Programme 🛛 💵 | Employment Type 🛛 🕸   | Job Title       | lt. | Session ID 💵 | Full Name    | it ID .it    | Date 👔 St   | atus 🕸  |
| B (Hons) Accountancy | Integrated Work Study | Bins self job 3 |     | IWSP_0080A   | Tan Alvina   | Student1     | 10/4/2018 D | ECLINED |
|                      | Programme (IWSP)      |                 |     |              |              |              |             |         |

## **10. MANAGEMENT OF COMPANY PROFILE AND STAFF ACCOUNT**

## **10.1 COMPANY PROFILE**

## Step 1

Click 'Company Profile' at the top menu bar of the Employer Dashboard to access to the Company Profile page.

| SITT INGAPORE<br>INSTITUTE OF<br>TECHNOLOGY | DASHBOARD JO                                     | BS - COMPANY PROFILE                             |
|---------------------------------------------|--------------------------------------------------|--------------------------------------------------|
| Actions $\Theta$<br>Post a Job              | nage Applications Make Offers                    | Check Status                                     |
|                                             | DASHBOARD JOBS                                   | - COMPANI Company Banner                         |
| Company Logo                                |                                                  |                                                  |
| Company Profil<br>Company Summary           | e<br>y Information                               |                                                  |
| Company Name PSA CORPORATION LIMITED        |                                                  | Company ACRA no* 1997062292                      |
| Industry Cluster*                           | Ownership*<br>Government-Linked Companies (GLCs) | Company Size                                     |
| Employment Type Interested In* 🚯            |                                                  | Authorised Training Organisation (B.Acct only)?* |
| Integrated Work Study Programme (IWSP)      |                                                  | No                                               |

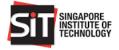

## **10.2 UPLOAD THE COMPANY BANNER**

#### Step 1

Click on the edit icon () at the top right corner of the Company Banner or Logo in the **Company Profile** page.

| SINGAPORE<br>INSTITUTE OF<br>TECHNOLOGY |                             | DASHBOARD | JOBS - | COMPANY PROFILE |                               |  |
|-----------------------------------------|-----------------------------|-----------|--------|-----------------|-------------------------------|--|
|                                         |                             |           |        |                 | Company Banner<br>Edit Button |  |
|                                         | Company Logo<br>Edit Button |           |        |                 |                               |  |
| C                                       | ompany Profile              |           |        |                 |                               |  |
| Company Summary                         |                             |           |        |                 |                               |  |

#### Step 2

Browse and select the banner or logo that you want to use and click 'Open' to upload.

| STIT SINGAPORE                               | DASHBOARD JOBS - COMPANY PROFILE                                                                                                    |
|----------------------------------------------|----------------------------------------------------------------------------------------------------|
| Company Profile                              | © Open X<br>← → + ← → + ↑ → + 1hs PC + Petures + Saved Pictures v) Search Saved Pictures P<br>Organize + New Folder N + ↑ ↑ ↑<br>© ICMO2<br>© ICMO2<br>© INHENES<br>© R<br>The PC<br>© JD Objects<br>© Destrop<br>© Destrop                                                                                                    |
| Company Summary<br>Company Name              | Carcel  File name  Totops.JPG  Carcel  Carcel |
| STOR SINGAPORE<br>INSTITUTE OF<br>FECHNOLOGY | DASHBOARD JOBS - COMPANY PROFILE Hells, 1 Employer                                                                                                    |
|                                              |                                                                                                    |
| SIT Steamond Company Profile                 |                                                                                                    |

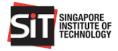

## 10.3 ADD NEW COMPANY STAFF ACCOUNT10.3.1 ADD NEW STAFF AT EMPLOYER SIGN UP – FOR NEW SIGN UP

### Step 1

Click on 'Sign Up' to request for a new account.

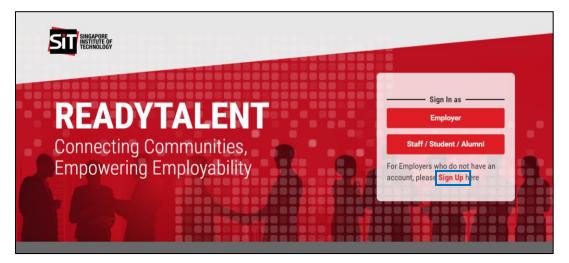

#### Step 2

Enter your Company ARCA Number and you will be prompted that the company already exists.

| SINGAPORE<br>INSCITUTE OF<br>TECHNOLOGY    | ×<br>This site says                                                          |  |
|--------------------------------------------|------------------------------------------------------------------------------|--|
| Sign Up<br>Company Summary                 | This company name already exists. Are you sure you would<br>like to proceed? |  |
| Company Name* CENTRAL PROVIDENT FUND BOARD | Company ACRA no* T08GB0007E                                                  |  |

#### Step 3

Add details of the new staff in the 'Company Staff' section and click 'Save' to add the staff.

**Note:** Upon approval of the new account request, you may login using your email address or issued User ID and Password. You may also deactivate staff account(s) that are no longer in use by following the steps in section 10.4 of this guide.

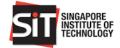

| Company Summary              | number is   | lame and ACRA<br>automatically<br>pulated. |                  |           |        |          |
|------------------------------|-------------|--------------------------------------------|------------------|-----------|--------|----------|
| Company Name*                |             |                                            | Company ACRA no* |           |        |          |
| Central Provident Fund Board |             |                                            | T08GB0007E       |           |        |          |
|                              | Enter new S | taff                                       |                  |           |        |          |
| Company Staff                | details     |                                            |                  |           |        |          |
| Salutation* First            | st Name*    |                                            | Last Name*       |           |        | 🛍 Delete |
| Salutation -                 |             |                                            |                  |           |        |          |
| Full Name                    |             | Role* 🚯                                    |                  |           |        |          |
|                              |             | Role                                       | ~                |           |        |          |
| Designation*                 |             | Department/Division*                       |                  |           |        |          |
| Location Name*               |             |                                            |                  |           |        |          |
| Address*                     |             |                                            |                  | Postal Co | ode*   |          |
| Country*                     |             | Country Code*                              | Area Code        |           |        |          |
| Singapore                    | •           | +65                                        |                  |           |        |          |
| DID* Fax                     | t           | Mobile                                     | Email*           |           |        |          |
|                              |             |                                            |                  |           |        |          |
|                              |             |                                            |                  |           |        |          |
| Add More                     |             |                                            |                  |           |        |          |
|                              |             |                                            |                  |           | Cancel | Sign Up  |

## 10.3.2 ADD NEW STAFF IN COMPANY PROFILE - FOR EXISTING ACCOUNT / EMPLOYER

### Step 1

Login to ReadyTalent and click 'Company Profile'. Scroll down to Company Staff section, click 'Add More' to add details of new staff and 'Save' changes.

|                     |                  |                      | DASHBOAI        | RD JOBS <del>-</del> | COMPANY PROFILE | Hello, Eunice Lim |
|---------------------|------------------|----------------------|-----------------|----------------------|-----------------|-------------------|
| Company Staff       |                  |                      |                 |                      |                 |                   |
| Salutation*         | First Name*      |                      | Last Name*      |                      |                 |                   |
| Ms                  | Eunice           |                      | Lim             |                      |                 | 🛍 Deactivate      |
| Full Name           |                  | Role* 🚯              |                 |                      |                 |                   |
| Designation*        |                  | Department/Division* |                 |                      |                 |                   |
| Administrative Ass  | istant           | Human Resources      |                 |                      |                 |                   |
| Location Name*      |                  |                      |                 |                      |                 |                   |
| 8 Cross Street #17- | -00 PWC Building |                      |                 |                      |                 |                   |
| Address*            |                  |                      |                 | Postal C             | ode*            |                   |
| 8 Cross Street #17- | -00 PWC Building |                      |                 | q212                 |                 |                   |
| Country*            |                  | Country Code*        | Area Code       |                      |                 |                   |
| DID*                | Fax              | Mobile               | Email*          |                      |                 |                   |
| 64345082            | 62364155         | 90202322             | Test-employer2@ | xmail.com            |                 |                   |
|                     |                  |                      |                 |                      |                 |                   |
|                     |                  |                      |                 |                      |                 |                   |
| Add More            |                  |                      |                 |                      | _               |                   |
|                     |                  |                      |                 | [                    | Cancel          | Save              |

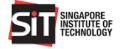

A pop-up message will be displayed upon successful adding of the new staff account.

## **10.4 DEACTIVATE EXISTING COMPANY STAFF ACCOUNT**

#### Step 1

Scroll down to Company Staff section in Company Profile page. Search for the company staff that you want to deactivate and click the 'Deactivate' button beside the staff information to deactivate the staff account.

| Salutation*    | First Name* |                      | Last Name*        |              |              |
|----------------|-------------|----------------------|-------------------|--------------|--------------|
| Mr             | David       |                      | Tan               |              | 🛍 Deactivate |
| Full Name      |             | Role* 🚯              |                   |              |              |
| David Tan      |             | Employer             |                   |              |              |
| Designation*   |             | Department/Division* |                   |              |              |
| HR Manager     |             | HR                   |                   |              |              |
| Location Name* |             |                      |                   |              |              |
| Main           |             |                      |                   |              |              |
| Address*       |             |                      |                   | Postal Code* |              |
| 10 UBI         |             |                      |                   | 98121        |              |
| Country*       |             | Country Code*        | Area Code         |              |              |
| Singapore      |             | +65                  |                   |              |              |
| DID*           | Fax         | Mobile               | Email*            |              |              |
| 6782 2332      | 6782 2222   | 8992 3233            | david.tan@VCC.com |              |              |

#### Step 2

A pop-up message will be displayed upon successful deactivation of the staff account.